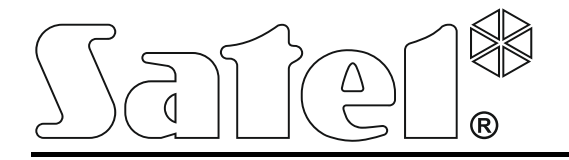

int-tsh\_oi\_nl 10/15

# **Bediendeel INT-TSH**

Firmware versie 1.00

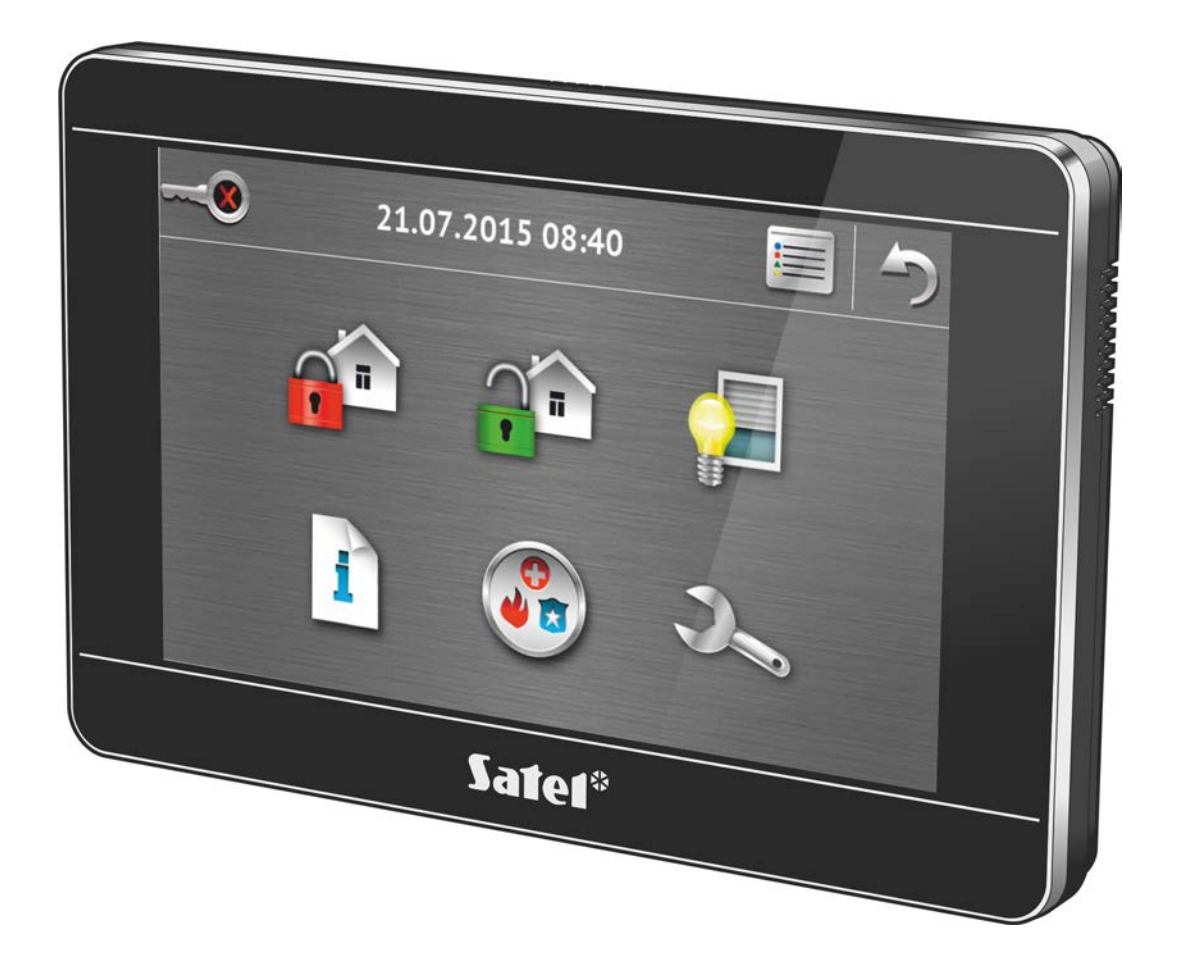

# **INTEGRA / INTEGRA Plus**

**Verkorte gebruikershandleiding**

SATEL sp. z o.o. • ul. Budowlanych 66 • 80-298 Gdańsk • POLAND tel. + 48 58 320 94 00 www.satel.eu

# **WAARSCHUWINGEN**

Lees deze handleiding aandachtig door voordat u dit apparaat gaat gebruiken.

Uw recht op garantie vervalt indien u wijzigingen, modificaties of reparaties uitvoert welke niet geautoriseerd zijn door de fabrikant.

#### **LET OP!**

Dit is een Class A product. In een huiselijke omgeving kan dit product last hebben van radiointerferentie, en waarbij in geval van de gebruiker kan worden verplicht om passende maatregelen te nemen.

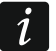

*De installatiehandleiding bevat informatie over hoe radio-interferentie geminimaliseerd kan worden.*

Het doel van SATEL is om continu de kwaliteit te verbeteren van haar producten wat kan resulteren in wijzigingen van de technische specificaties en firmware. De actuele informatie over de aangebrachte wijzigingen is beschikbaar op de website. Bezoek ons op: http://www.satel.eu

**De verklaring van overeenstemming kan worden geraadpleegd op www.satel.eu/ce**

De volgende symbolen kunnen in deze handleiding gebruikt worden:

- opmerking.

We zijn blij dat u gekozen heeft voor ons product. We wensen u veel gebruiksgemak met uw keuze, en willen u verzekeren dat we altijd klaar staan om u professionele hulp en informatie te verschaffen over onze producten.

SATEL Ltd. is een fabrikant met een breed assortiment aan apparaten voor gebruik in alarm systemen. Meer informatie kunt u vinden op onze website **[www.satel.eu](http://www.satel.eu/)** of **www.osec.nl**.

# $\overline{\mathbf{x}}$ 21.07.2015 08:40 Safeí®

Het touchscreen toont informatie over de systeemstatus en maakt het mogelijk om het alarmsysteem te bedienen, te programmeren en kan ook uw woning automatiseringsapparaten aansturen. Het intuïtieve icoon-gebaseerde menu maakt het dagelijks gebruik daarvan eenvoudig. Het bediendeel biedt twee werkingsmodes:

- grafische mode grote iconen worden zonder beschrijving getoond,
- uitgebreide mode kleine iconen worden met beschrijving getoond.

De werkingsmode kunt u wijzigen via de volgende iconen:

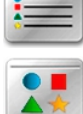

– tik hier op om over te schakelen naar de uitgebreide mode,

– tik hier op om over te schakelen naar de grafische mode.

Deze handleiding beschrijft hoe u het bediendeel via de grafische mode kunt bedienen.

Het tikken op een icoon of icoon beschrijving toont het opvolgende scherm of start een

specifieke functie. Het  $\Box$  icoon brengt u terug naar het vorige scherm. Tikken op het icoon zal het hoofdmenu weergeven.

Na 10 minuten dat het bediendeel niet gebruikt wordt zal de "screensaver" worden gestart in de vorm van een fotolijst, een klok of het scherm zal geheel blanco worden (de werkingsmode wordt door de installateur gedefinieerd).

Wanneer de "screensaver" actief is of als het scherm blanco is zal door het aanraken van het scherm, het bediendeel worden ontwaakt. Het bediendeel kan ook ontwaakt worden door bijv. het openen van de voordeur, detecteren van beweging door een bewegingsdetector etc.

# **1. Bediendeel beschrijving**

De installateur definieert wat er getoond wordt op het scherm na het ontwaken van het bediendeel (statusscherm, hoofdmenu of het weergeven van de terminal, zodat u het alarmsysteem kunt uitschakelen).

 $\tilde{I}$ 

 $\boldsymbol{i}$ 

*Het aanraken en vasthouden van het scherm voor 3 seconden zal een STIL PANIEK alarm activeren als:*

− *een fotolijst, klok of status scherm wordt weergegeven,*

− *het scherm blanco is.*

*Deze functie kan gebruikt worden indien dit door de installateur geprogrammeerd wordt.*

Indien het bediendeel in de screensaver mode staat kunnen berichten op het scherm worden weergegeven over in/uitschakelingen, het aftellen van de in/uitgangsvertraging, alarmen etc.

#### **1.1.1 Status balk**

Als een fotolijst, klok of status scherm weergegeven wordt zal de status balk bovenin het scherm worden weergegeven. Iconen in de status balk geven de systeem status weer.

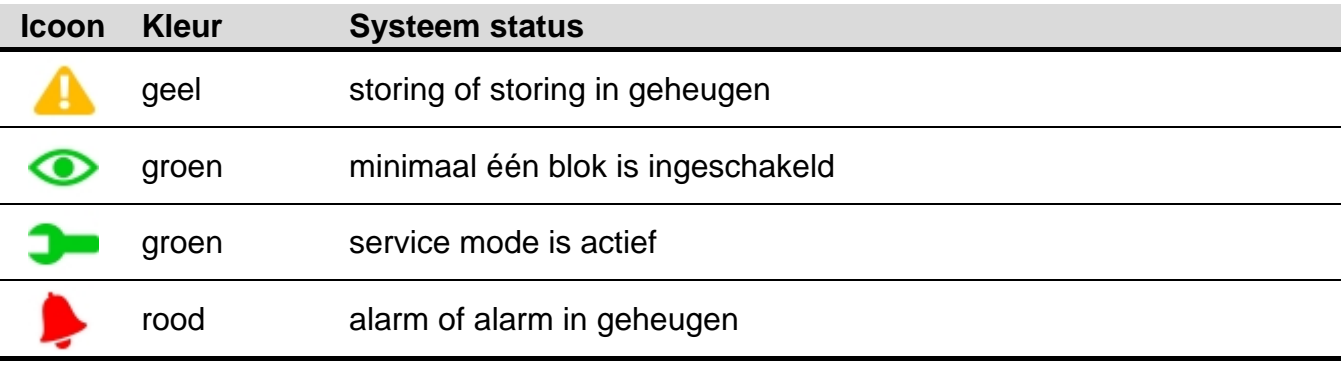

*De informatie over ingeschakelde blokken kan worden verborgen nadat een bepaalde tijd is verstreken, dit kan door de installateur worden ingesteld.*

*Indien de GRADE 2 (INTEGRA) / GRADE 3 (INTEGRA Plus) optie ingeschakeld is door de installateur zal:*

- − *Informatie over alarmen niet worden weergegeven;*
- − *Het icoon storingen, storingen in geheugen, alarm, alarm in geheugen en overbrugde zones aanduiden.*

#### **1.1.2 Fotolijst (diavoorstelling)**

Een fotolijst kan weergeven worden als achtergrond op het statusscherm en/of als screensaver. De afbeeldingen hiervoor dienen door de installateur op de SD kaart te worden gezet en in het bediendeel te worden geplaatst. De installateur bepaalt ook de snelheid waarmee de afbeeldingen gewijzigd worden voor de fotolijst.

#### **1.1.3 Statusscherm**

Het statusscherm wordt na 60 seconden weergegeven nadat de laatste actie uitgevoerd is, behalve als de terminal wordt weergegeven (zie p. [13\)](#page-14-0). Wanneer de terminal wordt getoond, zal het statusscherm wellicht later of wellicht helemaal niet verschijnen (bijv. wanneer het service menu geopend is).

 $\boldsymbol{i}$ 

*Indien een gebruiker ingelogd is, dan zal hij/zij automatisch na een paar seconden uitgelogd worden na het tonen van het statusscherm.*

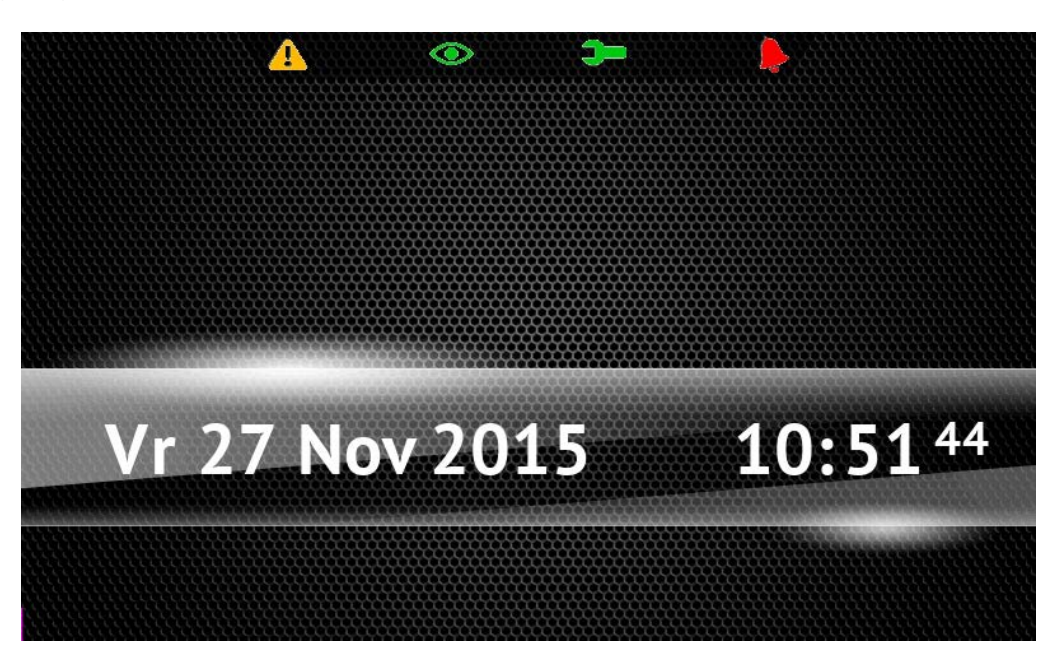

#### **Extra informatie op het statusscherm**

Een bediendeel met fabrieksinstellingen toont de tijd en datum op het statusscherm. De installateur kan de getoonde informatie naar de wens van de gebruiker wijzigen. Informatie over de status van de geselecteerde blokken, zones, uitgangen, temperatuur van geselecteerde temperatuur detectoren, tijd en datum als ook elke willekeurige tekst kan worden weergegeven op het statusscherm.

*Iconen voor illustratie van de blok status wordt beschreven bij ["Blok status"](#page-10-0) (p. [9\)](#page-10-0).*

*Iconen voor illustratie van de zone status wordt beschreven bij ["Zone status"](#page-10-1) (p. [9\)](#page-10-1).*

Iconen voor het illustreren van de uitgang status worden in de tabel hier onder getoond.

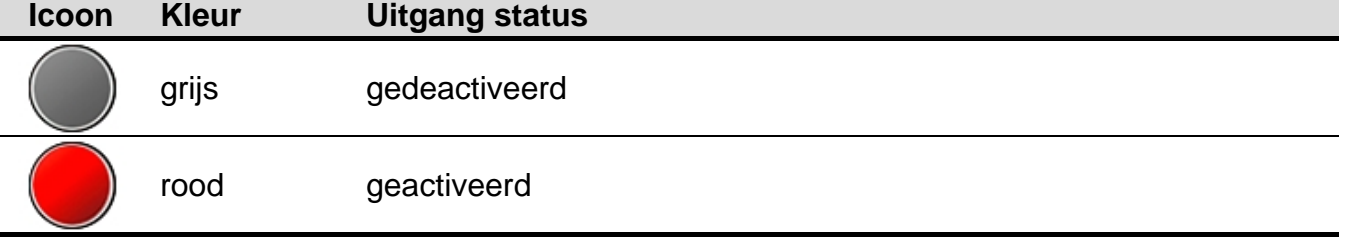

Er kunnen ook berichten op het statusscherm worden weergegeven over in/uitschakelingen, het aftellen van de in/uitgangsvertraging, alarmen etc.

#### **Functies beschikbaar op het statusscherm**

Het aanraken van het statusscherm zal als eerste het hoofdmenu tonen. Indien minimaal één blok ingeschakeld is, en het bediendeel voor 10 minuten niet gebruikt is, dan kan het autorisatiescherm worden getoond. Voer uw code dan in om het blok uit te schakelen.

Het bediendeel kan door de installateur zo worden ingesteld dat macro commando's, die aan een groep toegewezen zijn, worden getoond na het aanraken van één van de hoeken op het statusscherm. De illustratie hieronder toont de schermindeling waarbij na het aanraken van één van de hoeken, de macro commando's daarvan worden weergegeven (het cijfer correspondeert met het nummer van de macro commando groep). De iconen van de macro commando groepen kunnen hier ook worden weergegeven.

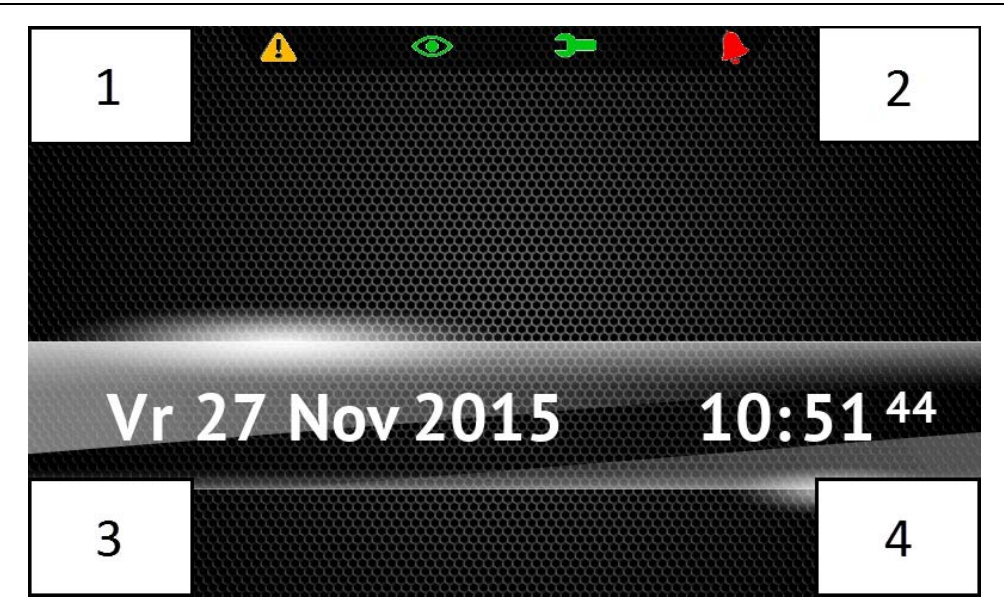

#### **Achtergrond voor het statusscherm**

Een afbeelding of een slideshow kan worden weergegeven als statusscherm. De achtergrond voor het statusscherm dient door de installateur geconfigureerd te worden.

#### **1.1.4 Hoofdmenu**

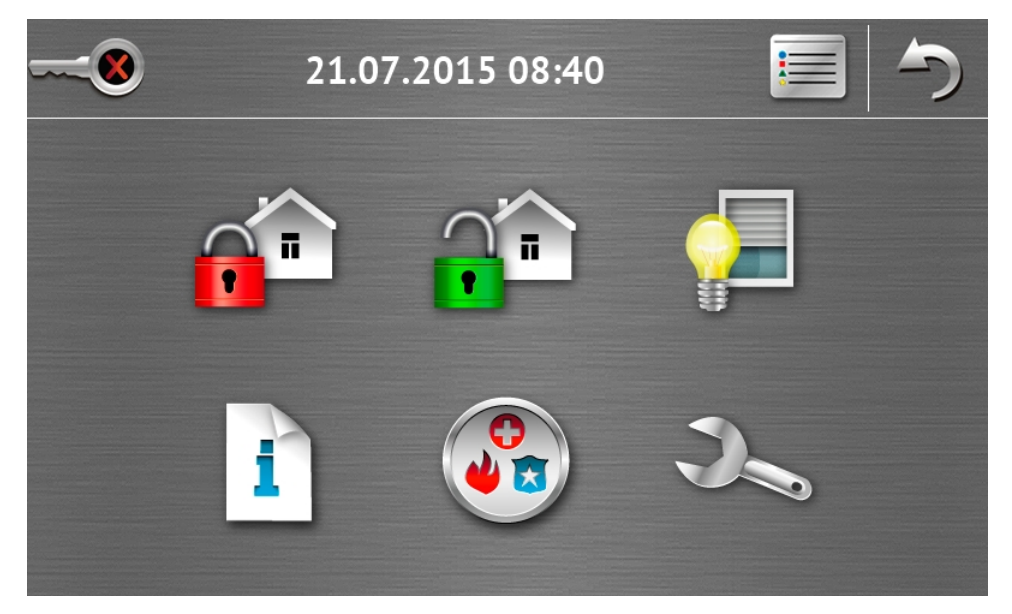

In het hoofdmenu staan de volgende items:

- tijd en datum (indien een specifieke gebeurtenis optreed, kunnen in plaats van de tijd en datum ander berichten worden weergegeven, bijv. de in/ uitgangsvertraging, alarmen, etc.);
- de naam van de huidig ingelogde gebruiker;
- iconen die bediening van het bediendeel en het alarmsysteem mogelijk maken.

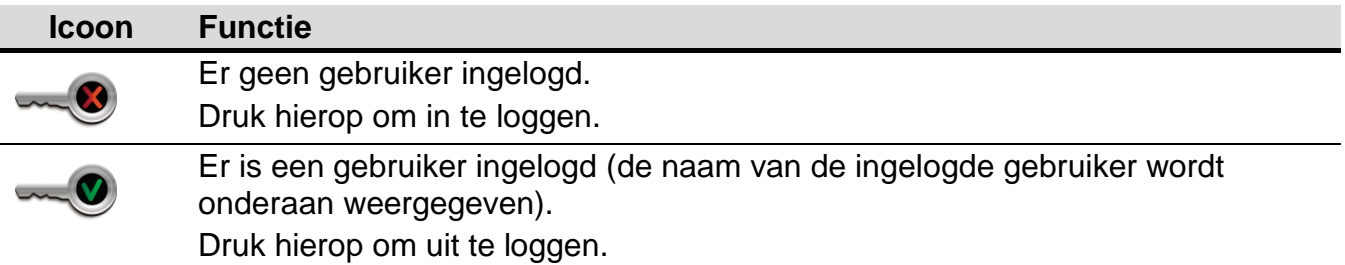

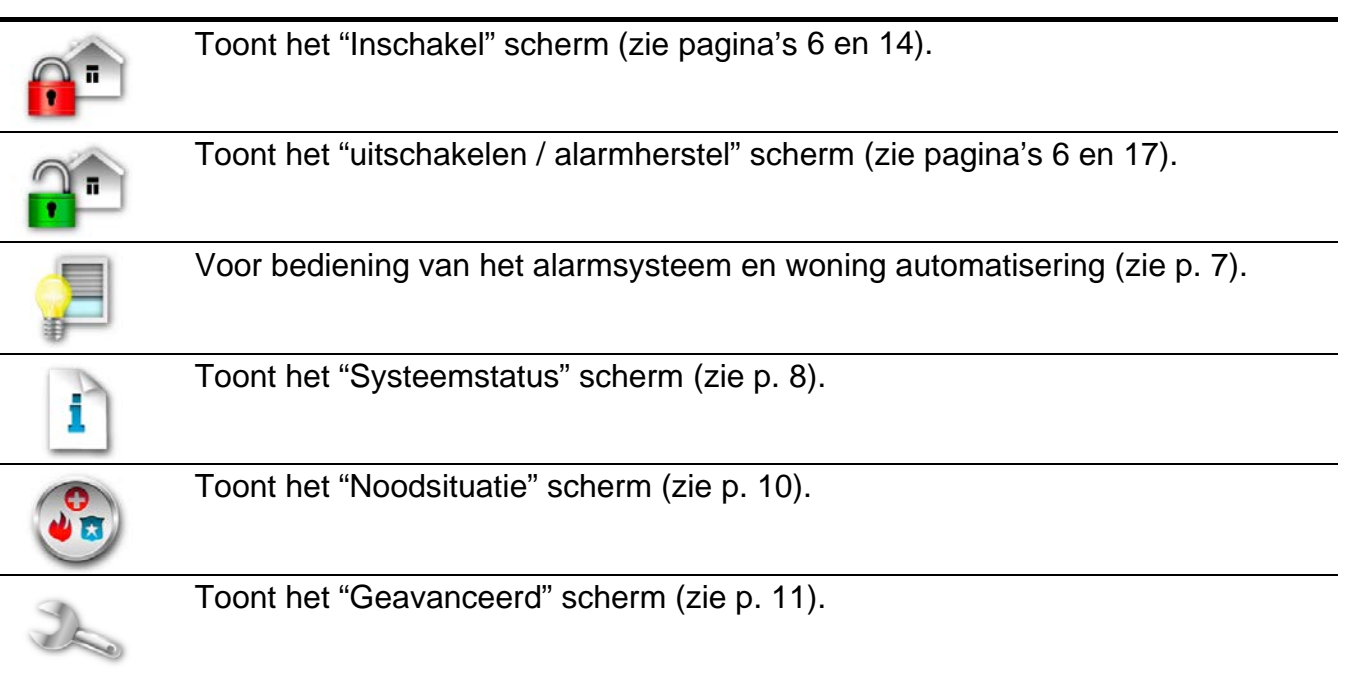

#### **1.1.5 Autorisatie scherm**

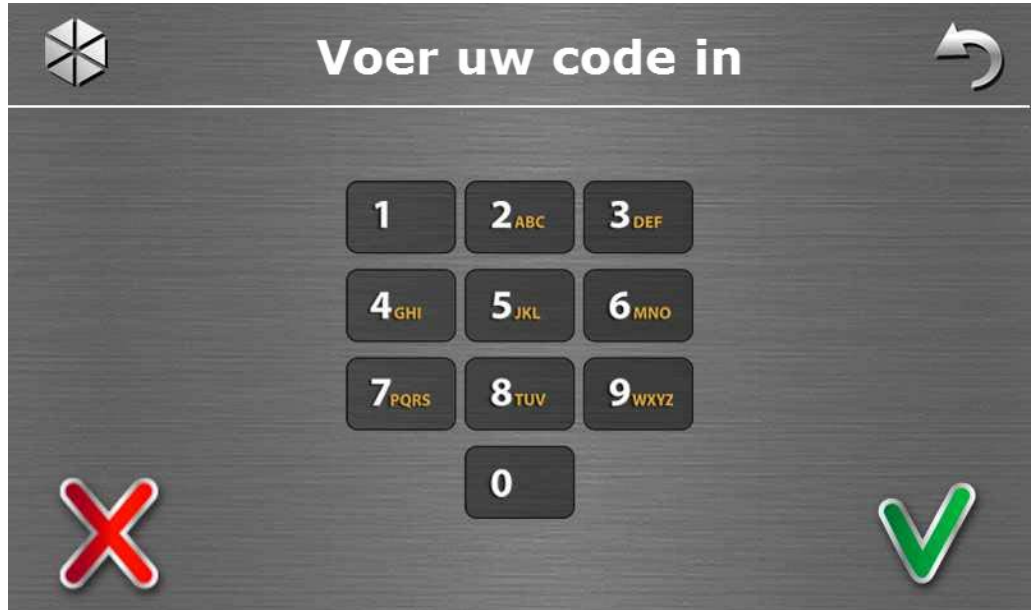

Bepaalde schermen en functies zijn alleen beschikbaar na autorisatie van een gebruiker. Autorisatie wordt gedaan op basis van het invoeren van een code. Gebruik de numerieke

toetsen om de code in te voeren en bevestig deze door op het vicoon te tikken. Standaard zijn de volgende codes in het alarmsysteem voorgeprogrammeerd:

#### **service code: 12345**

#### **manager code: 1111**

Indien u een fout maakt tijdens het invoeren van uw code, tik dan op **A** en voer uw code nogmaals in (indien dit meerdere malen binnen een minuut gebeurt zal dit ook in het logboek worden opgeslagen).

# <span id="page-7-0"></span>**1.1.6 "Inschakelen" scherm**

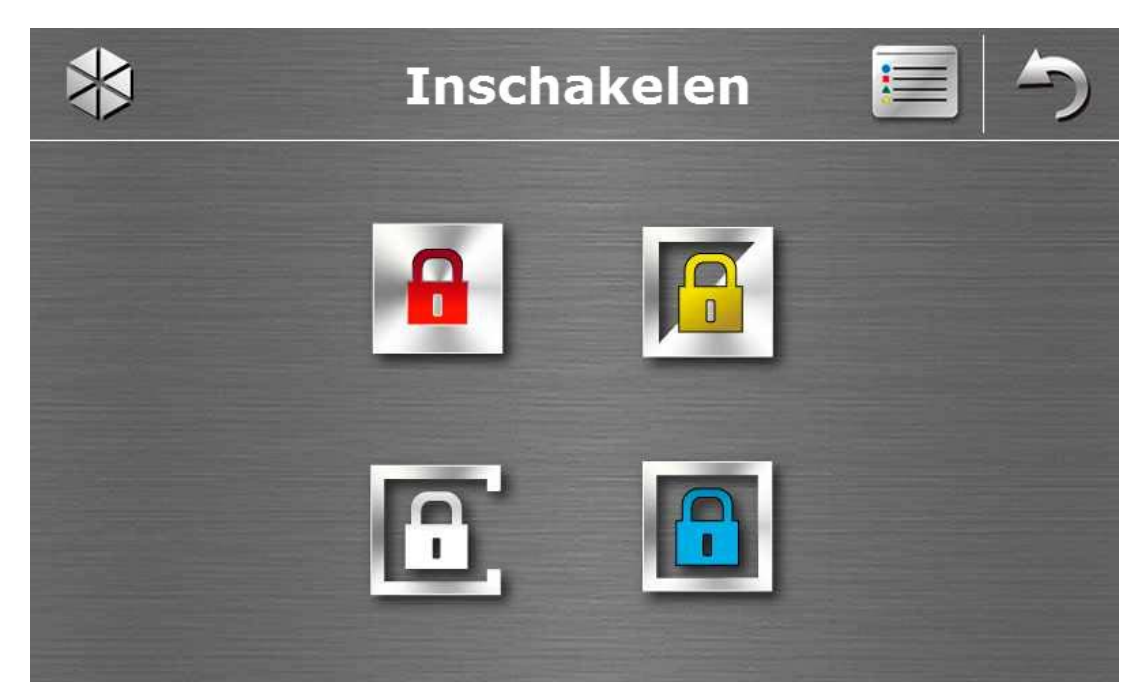

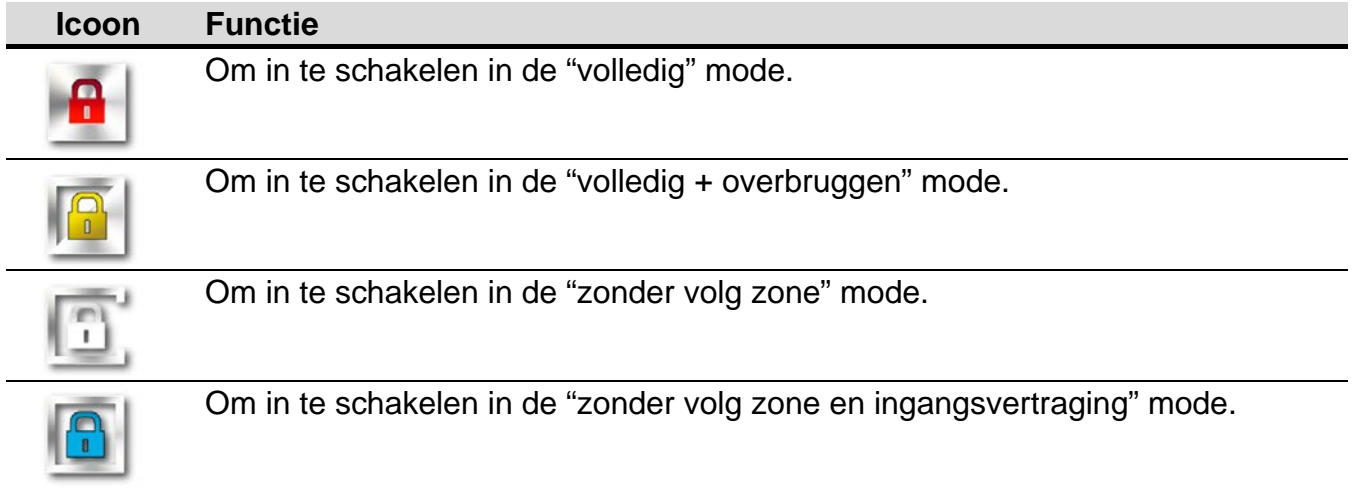

# <span id="page-7-1"></span>**1.1.7 "Alarm herstellen / Uitschakelen" scherm**

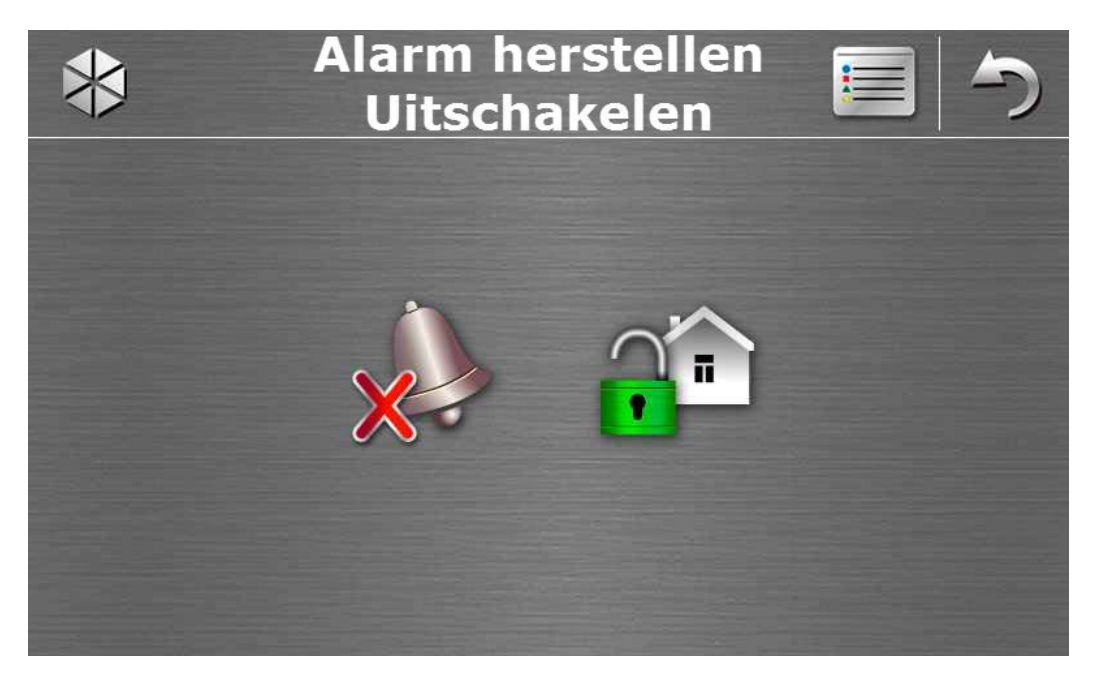

Het "Alarm herstellen / Uitschakelen" scherm wordt getoond nadat u het **in the litteral com** aantikt in het hoofdmenu of als er alarm is (alarm in geheugen) en minimaal 1 blok ingeschakeld is.

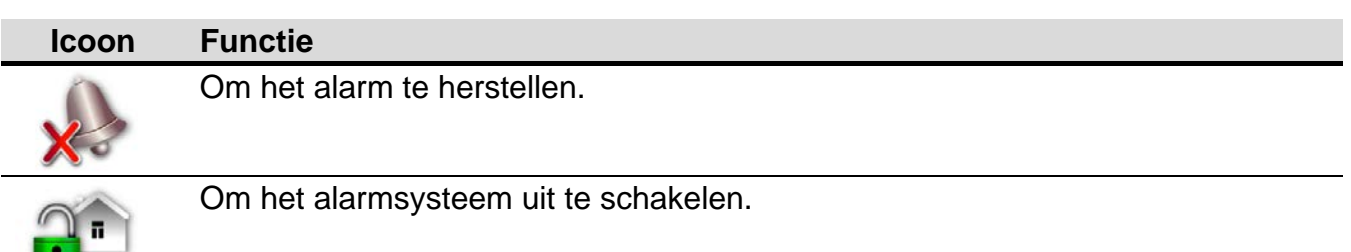

#### <span id="page-8-0"></span>**1.1.8 "Bediening" scherm**

Het "Bediening" scherm wordt getoond nadat u op het icoon tikt in het hoofdmenu en er minimaal twee macro commando groepen aan toegekend zijn. Tot 4 groepen kunnen door de installateur worden geprogrammeerd. Het aanraken van een groepsicoon toont de macro commando's die toegekend zijn aan die groep. Tot 16 macro commando's kunnen aan een groep worden toegekend. Indien er maar één macro commando aan een groep is toegekend,

dan zal bij het aanraken van het is icoon direct het macro commando worden weergegeven. In een bediendeel met fabrieksinstellingen zijn twee macro commando's voorgeprogrammeerd en toegekend aan de eerste groep (het figuur hieronder toont het scherm van een bediendeel met fabrieksinstellingen).

*Het alarmsysteem voert de fabriek voorgeprogrammeerde macro commando's uit, er vanuit gaand, dat het alarmsysteem juist is geconfigureerd door de installateur.*

*Vraag aan uw installateur hoe macro commando's de werking van het alarmsysteem voor u kunnen vergemakkelijken of hoe u de woning automatiseringsapparaten kunt bedienen. Alleen de installateur kan additionele macro commando's instellen.*

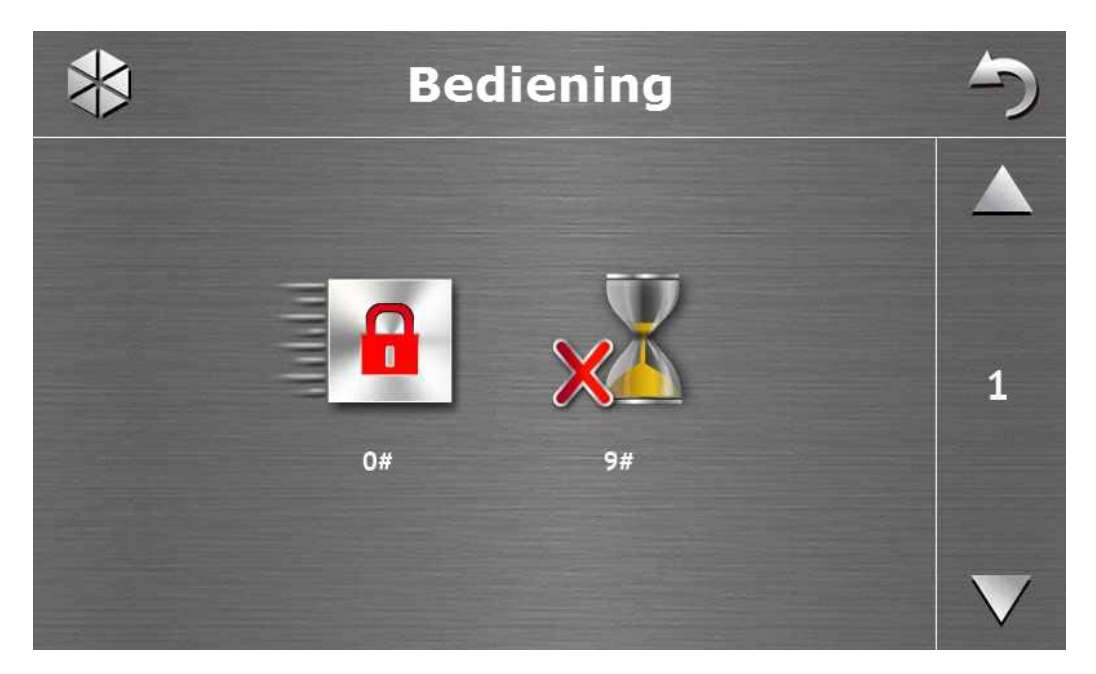

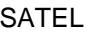

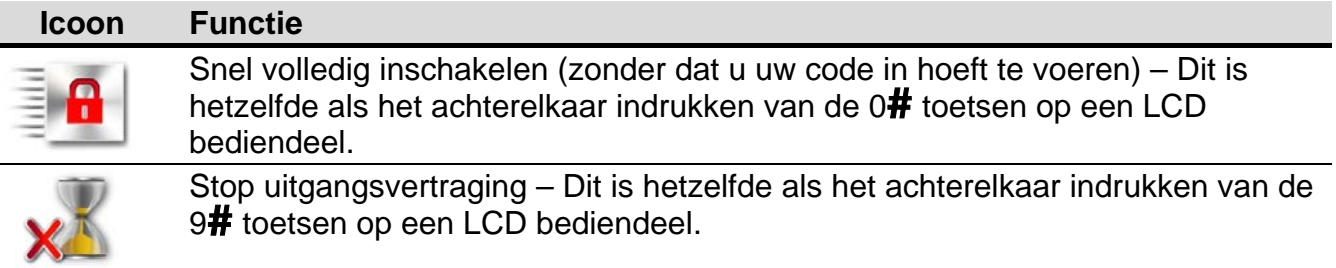

Het bediendeel kan zo door de installateur worden geconfigureerd dat de uitgangen

aangestuurd kunnen worden door alleen te tikken op het icoon (tikken op het icoon en deze 3 seconden vasthouden kan ook tot mogelijkheden behoren).

## <span id="page-9-0"></span>**1.1.9 "Systeemstatus" scherm**

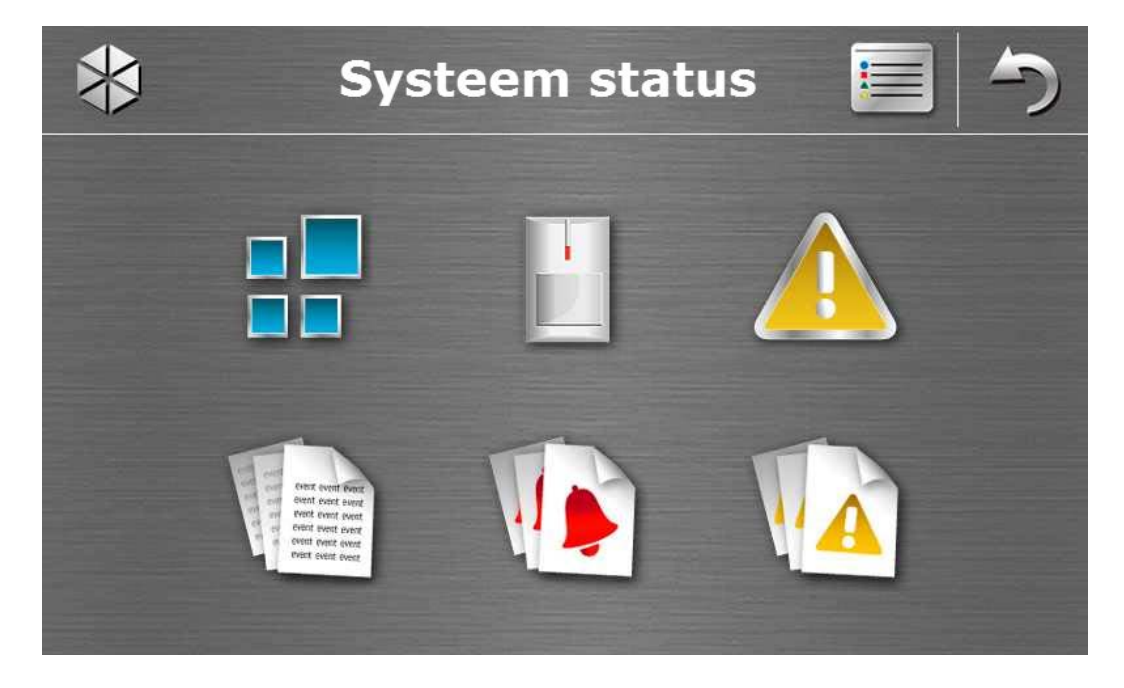

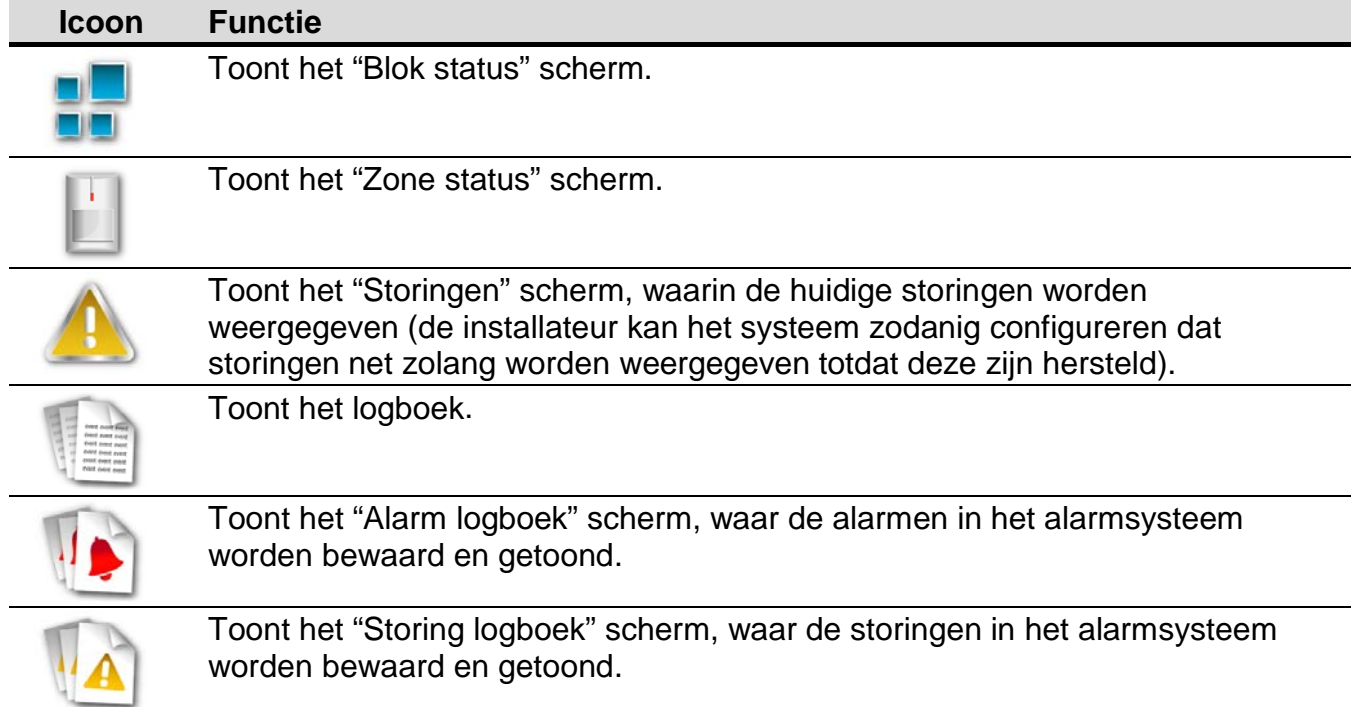

*Bij het bekijken van het logboek, alarm logboek of storing logboek zal het icoon bovenin het scherm zichtbaar worden. Tikken op dit icoon zal het weergeven van de informatie wijzigen van: licht grijze letters naar gekleurde letters (en andersom).*

#### <span id="page-10-0"></span>**Blok status**

De status van blokken worden d.m.v. iconen geïllustreerd. Tik op het icoon bovenin het scherm om de uitleg van alle iconen weer te geven. Het getoonde nummer naast het icoon correspondeert met het blok nummer. Door te tikken op het icoon wordt de blok naam aan de onderzijde van het scherm getoond.

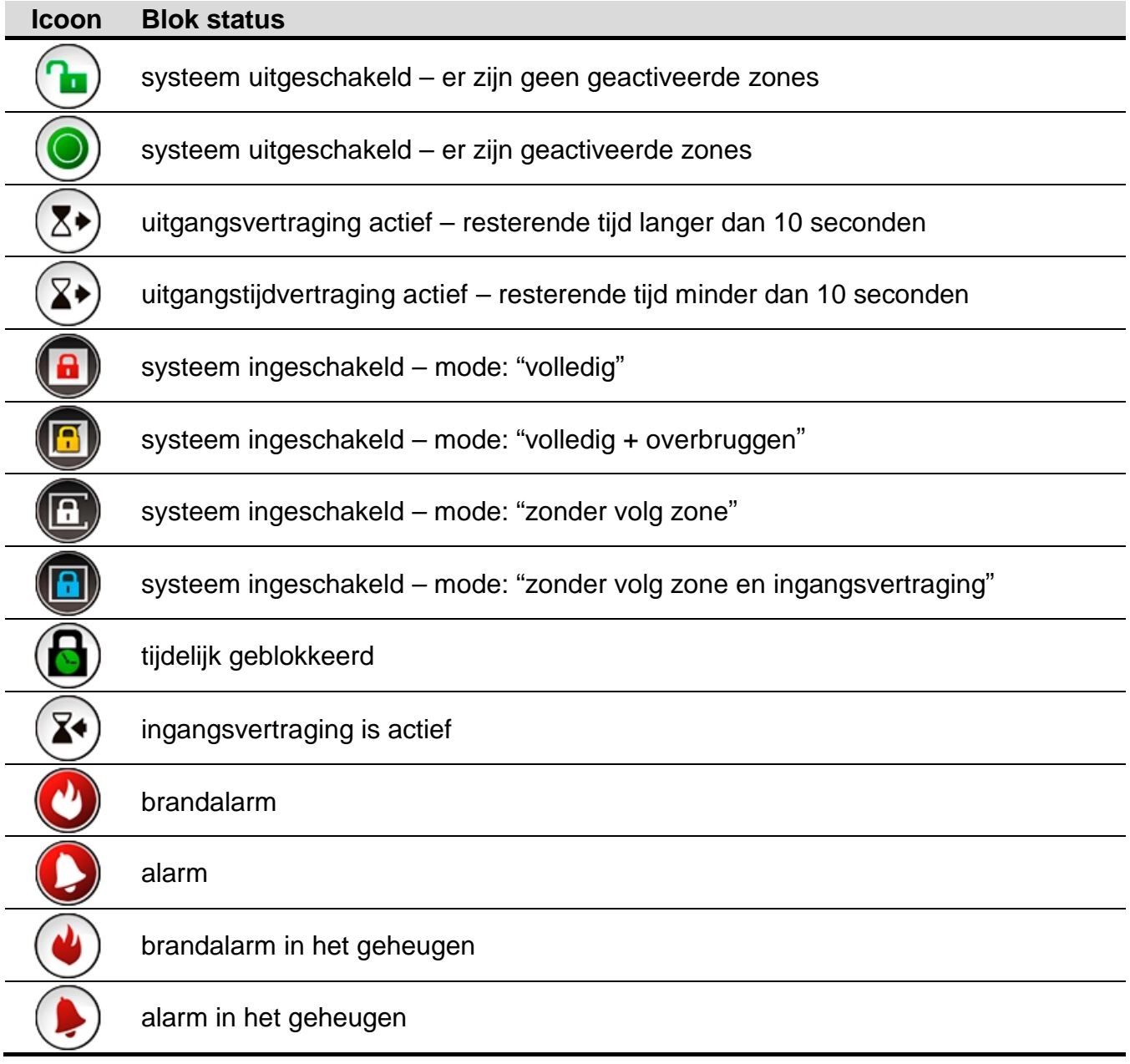

#### <span id="page-10-1"></span>**Zone status**

De status van zones wordt door iconen geïllustreerd. De nummers in de iconen komen overeen met de zonenummers. Bij het tikken op het icoon zal het zonenummer en tekstinformatie over de zonestatus aan de bovenkant van het display worden weergegeven.

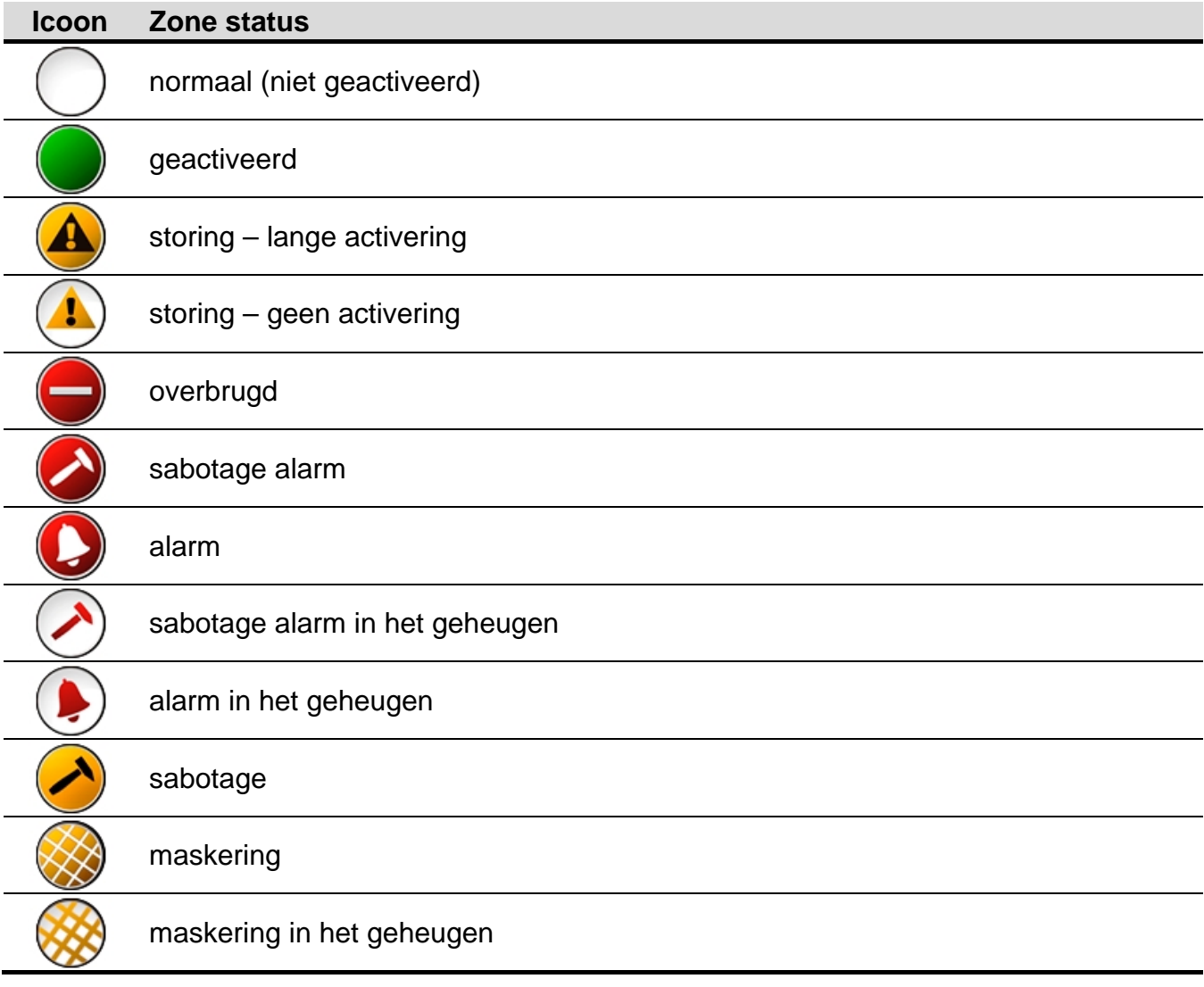

# <span id="page-11-0"></span>**1.1.10 "Noodsituatie" scherm**

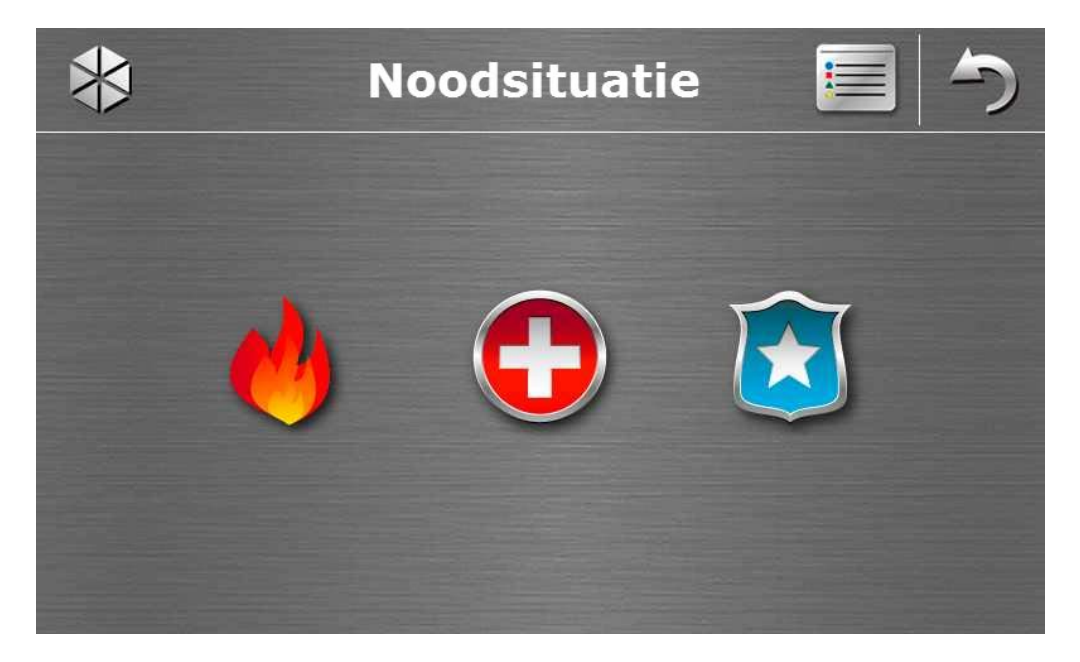

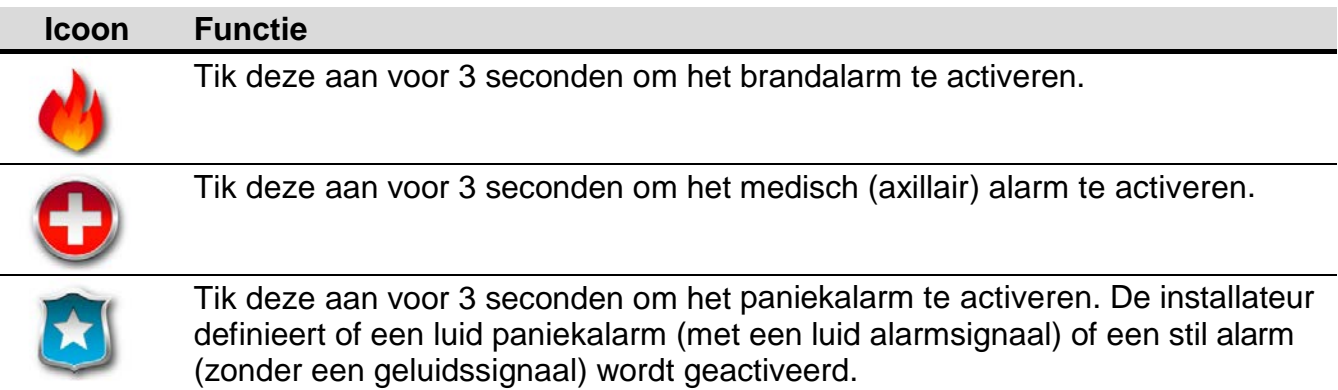

#### <span id="page-12-0"></span>**1.1.11 "Geavanceerd" scherm**

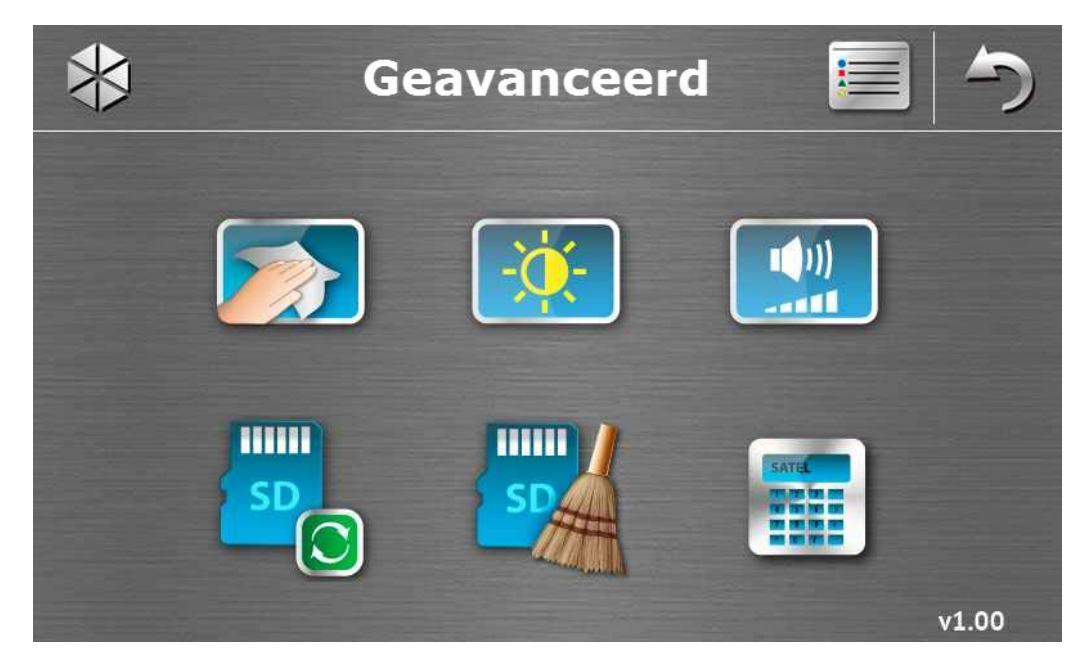

Rechtsonder in het scherm vindt u de informatie over de firmware versie van het bediendeel.

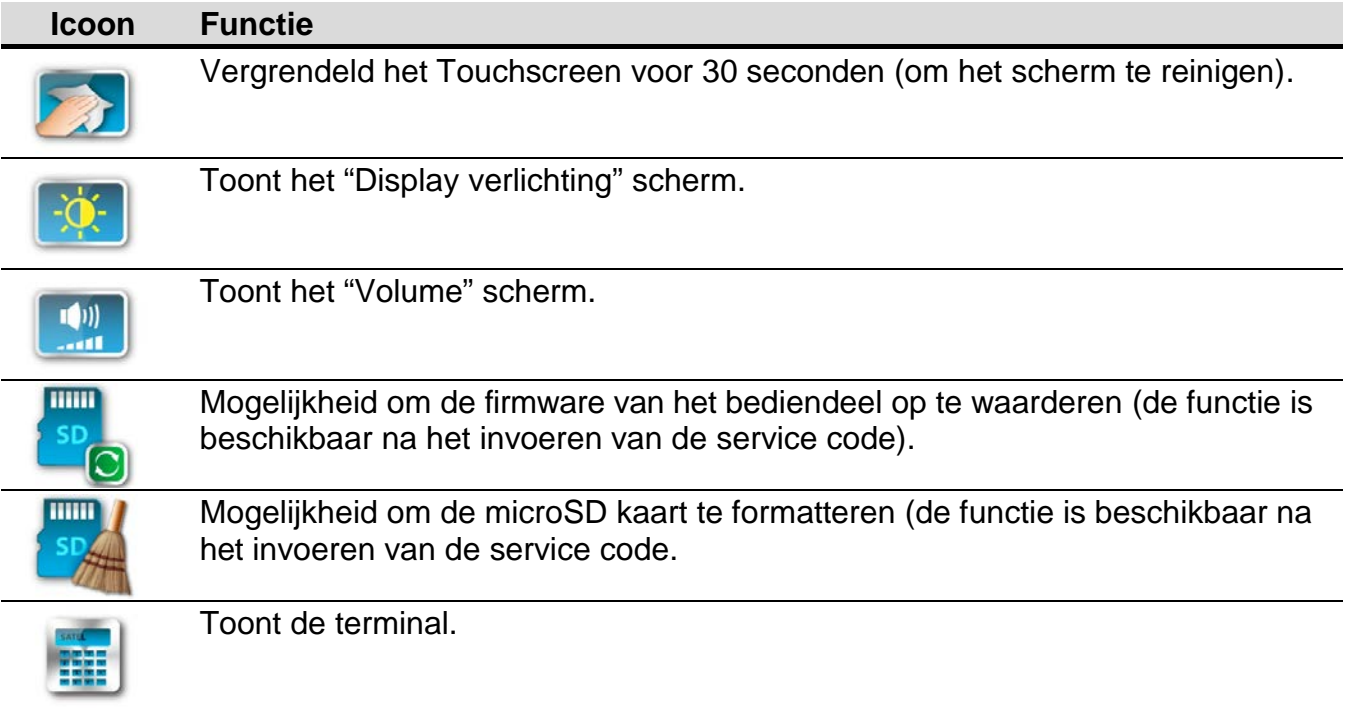

## **Display achtergrondverlichting**

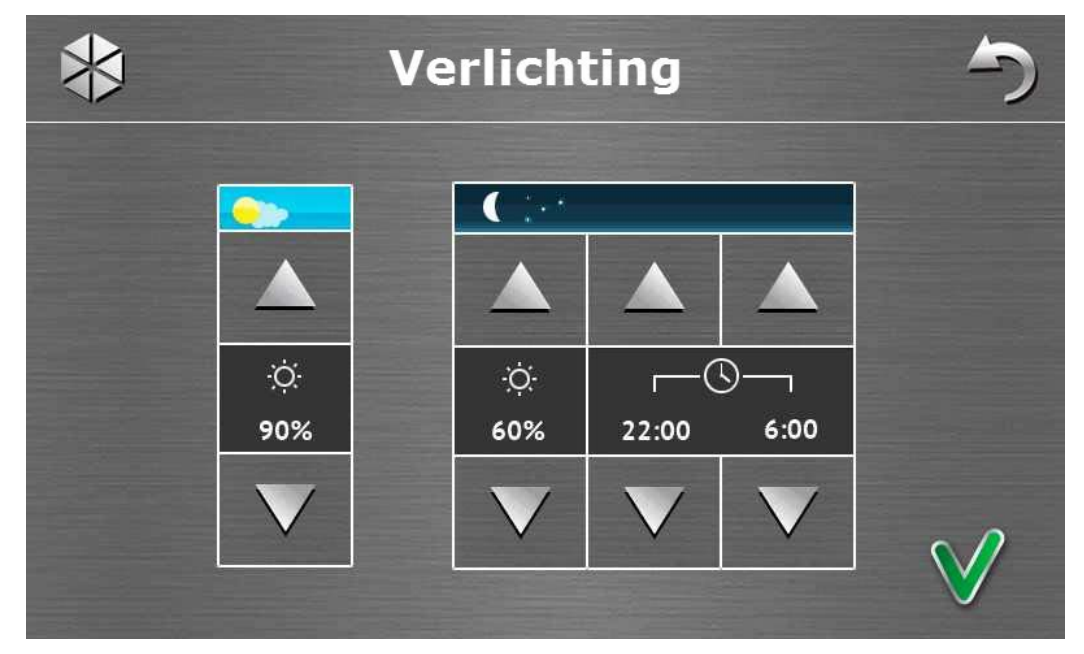

De intensiteit van de achtergrondverlichting van het scherm kan worden aangepast in een bereik van 10-100%. In de nachtelijke uren kan de intensiteit anders gespecificeerd worden.

#### **Volume**

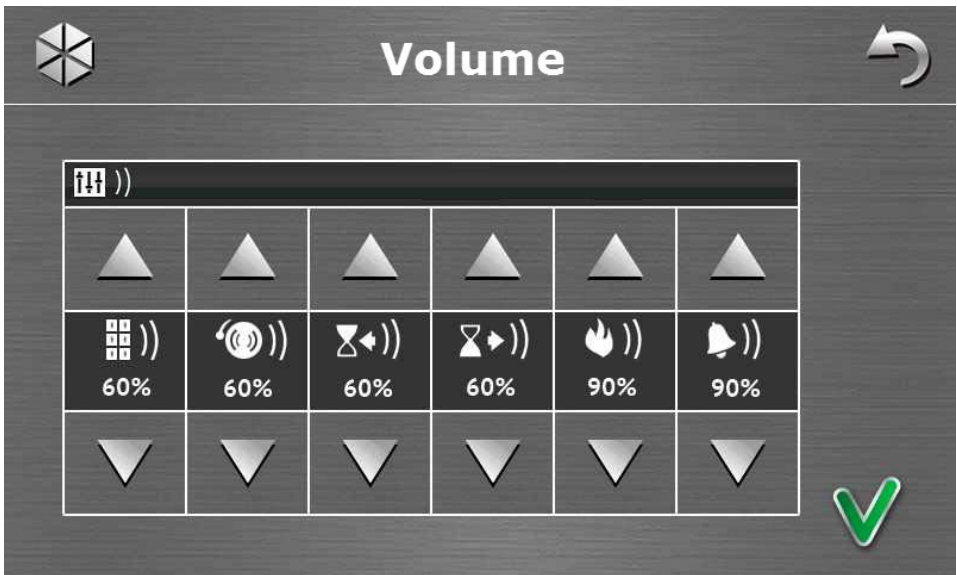

Het volume niveau van geluiden kunt u hier aanpassen:

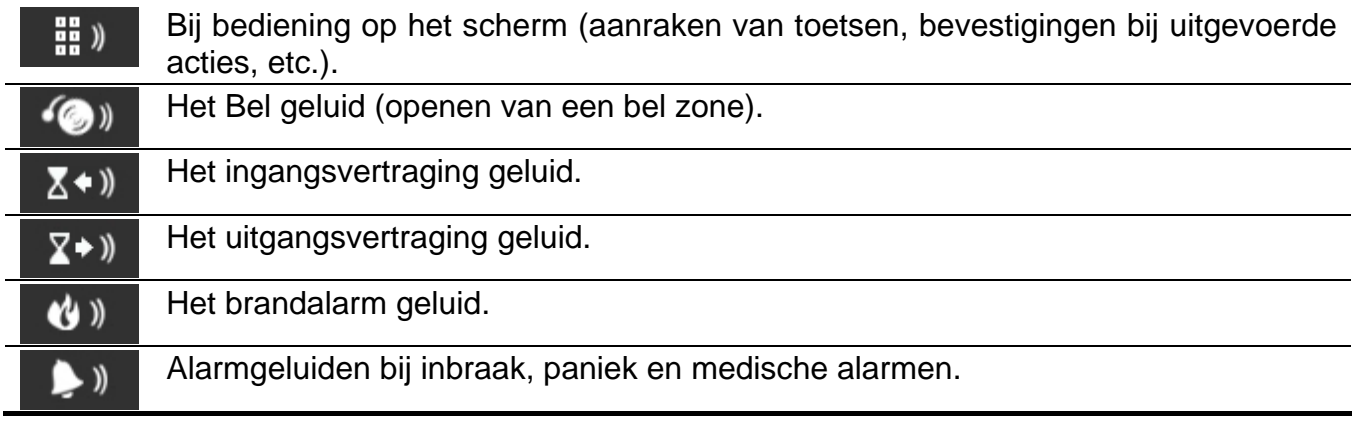

#### <span id="page-14-0"></span>**Terminal**

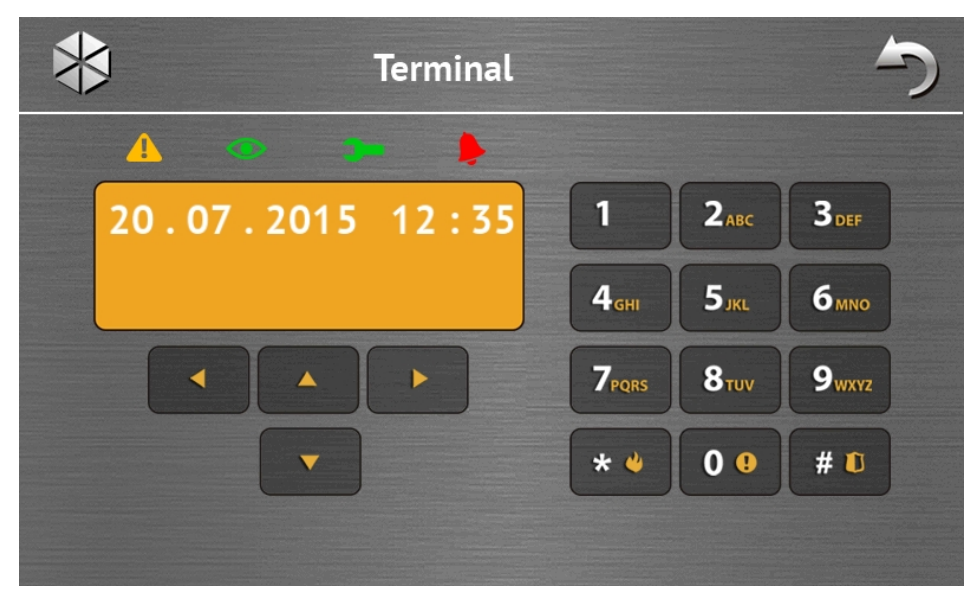

Via de terminal kunt u het alarmsysteem bedienen en programmeren op dezelfde manier als vanaf een LCD bediendeel. De methode voor gebruik van een dergelijk bediendeel wordt beschreven in de programmeerhandleiding / gebruikershandleiding van het alarmsysteem (elektronische versies van de handleidingen kunt u downloaden via [www.satel.eu](http://www.satel.eu/) of www.osec.nl).

## **1.2 Geluidssignalering**

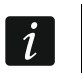

*De installateur kan de geluidsignalering uitschakelen.*

#### **1.2.1 Tonen geproduceerd bij het icoon-gebaseerd menu**

- **1 korte toon**  aanraken van een toets in het autorisatie scherm of bij het selecteren / deselecteren van een veld tijdens de keuze van blokken en gebeurtenistypes.
- **2 korte tonen**  aanraken van een icoon.
- **2 lange tonen**  foutieve code, functie niet beschikbaar of terugkeren van het hoofdscherm naar het statusscherm.
- **3 korte tonen**  bevestiging bij het uitvoeren van een commando.

#### **1.2.2 Tonen geproduceerd bij gebruik van de terminal**

- **1 korte toon**  aanraken van een numerieke toets.
- **2 korte tonen**  bevestiging bij uitvoeren van een commando, signalering bij binnengaan van het gebruikersmenu, submenu of functie.
- **3 korte tonen**  signalering van:
	- het starten van de inschakelprocedure;
	- het uitschakelen en/of alarm herstellen;
	- een uitgang uitzetten;
	- uitschakelen van het belsignaal op het bediendeel via de  $\frac{8}{10}$ toets;
	- het verlaten van de functie en terugkeren naar het menu na bevestiging van de ingevoerde data.
- **4 korte tonen en 1 lange toon** signalering van:
	- een uitgang aanzetten;
- het inschakelen van belsignaal op het bediendeel via de  $8\frac{\text{m}}{\text{s}}$  toets;
- het verlaten van de functie en het verlaten van het gebruikersmenu na bevestiging van de ingevoerde data.
- **1 lange toon**  signalering van:
	- geactiveerde / overbrugde zones tijdens inschakelen;
	- een fout van de trildetector (het 10. 24H TRIL type zone was niet geactiveerd gedurende de trildetector test bij het starten van de inschakelprocedure).
- **2 lange tonen** een foutieve code, een functie die niet beschikbaar is of het verlaten van de

functie zonder bevestiging van de ingevoerde data (bijv. bij gebruik van de  $\mathbb{R}^{\otimes n}$  toets).

**3 lange tonen** – een functie is niet beschikbaar voor u.

#### **1.2.3 Gebeurtenissen gesignaleerd door geluiden**

 $|i|$ 

*Alleen door de installateur geselecteerde gebeurtenissen worden gesignaleerd.*

*Alarmen worden gesignaleerd voor de tijd die geprogrammeerd is door de installateur*.

**5 korte tonen** – zone activering (BEL functie).

**lange toon iedere 3 seconden, gevolgd door een serie van korte tonen voor 10 seconden en 1 lange toon** – aftellen van de uitgangsvertraging (indien de tijd korter is dan10 seconden, dan zal alleen de laatste opeenvolging van korte tonen worden geproduceerd).

- **een opeenvolging van 7 tonen van verminderde duur, en iedere paar seconden herhaald** – aftellen van de automatische-inschakeling vertraging.
- **2 korte tonen iedere seconden**  aftellen van de ingangsvertraging.
- **2 korte tonen iedere 3 seconden**  signalering van een nieuwe storing.

**continu een toon** – alarm.

**lange toon iedere seconden** – brandalarm.

# **2. Bediening van het alarmsysteem**

Dit gedeelte beschrijft de bedieningsmogelijkheden welke d.m.v. het icoon-gebaseerde menu kunnen worden uitgevoerd. De gedeelte bevat niet de gebruiker autorisatie welke nodig is voor gebruik van het bediendeel.

Het alarmsysteem wordt op een zelfde manier gebruikt via de terminal als bij gebruik van een LCD bediendeel. Voor een beschrijving van de alarmsysteem werking met gebruik van een LCD bediendeel verwijzen wij u naar de gebruikershandleiding van het alarmsysteem.

# <span id="page-15-0"></span>**2.1 Inschakelen**

De inschakelprocedure wordt gestart nadat de onderstaande handelingen uitvoert worden. De inschakelprocedure stopt nadat de uitgangsvertraging verstreken is (als deze succesvol verlopen is zal het systeem ingeschakeld worden – zie ook ["Mislukken van de inschakel](#page-17-0)  [procedure"](#page-17-0) p. [16\)](#page-17-0). Indien de uitgangsvertraging tijd 0 is, dan zal het systeem direct inschakelen.

Voor overige informatie over inschakelen, inschakelmodes, etc., verwijzen wij u naar de gebruikershandleiding voor INTEGRA of INTEGRA Plus systemen.

*Dit gedeelte beschrijft de handelingen welke uitgevoerd dienen te worden om het systeem in te schakelen in de "volledige" mode. Om het systeem in een andere mode in te schakelen kunt u bijna op dezelfde manier werken, behalve dat u dan een ander icoon aanraakt in plaats van het icoon voor inschakelen in de "volledige" mode.*

*De installateur kan macro commando's configureren om zo de inschakelprocedure te vereenvoudigen (speciaal bij systemen waar veel onderliggende blokken aanwezig zijn).*

#### **2.1.1 Volledig inschakelen van alle blokken**

- 1. Tik op het  $\left| \cdot \right|$  in het hoofdmenu. "Inschakel" scherm wordt weergegeven.
- 2. Tik op het **. Het keuzescherm wordt nu weergegeven** (indien de gebruiker slechts toegang heeft tot 1 blok, dan zal de inschakelprocedure in het blok direct starten). VV
- 3. Tik op het  $\overrightarrow{V}$   $\overrightarrow{V}$ . De inschakelprocedure zal voor alle blokken starten waarvoor de gebruiker vanaf dat bediendeel toegang heeft.

#### **2.1.2 Volledig inschakelen van geselecteerde blokken**

- 1. Tik op het  $\left[\begin{array}{c} \bullet \\ \bullet \end{array}\right]$  in het hoofdmenu. "Inschakel" scherm wordt weergegeven.
- 2. Tik op het **. Het keuzescherm** wordt nu weergegeven.
- 3. Tik op het  $\bigcup_{k=1}^{\infty} I$  Het scherm toont de blokken met omschrijving. Tik op een veld om een blok te selecteren. Het **V** icoon zal in het veld worden weergegeven (de volledige blok

naam zal onderin het scherm worden weergegeven). Nadat u de blokken geselecteerd

heeft tikt u op  $\blacktriangledown$ . De inschakelprocedure zal voor de geselecteerde blokken starten.

- *Indien een veld aangeraakt wordt voor 3 seconden zal:*  $\boldsymbol{i}$ 
	- − *het icoon verschijnen in alle velden – indien het icoon werd getoond in het veld,*
	- − *het icoon verschijnen in alle velden – indien het icoon werd getoond in het veld.*

#### **2.1.3 Snel inschakelen**

De installateur kan ervoor zorgen dat u het systeem kunt inschakelen zonder invoeren van een gebruikerscode. De blokken die door de installateur geprogrammeerd zijn zullen dan worden ingeschakeld. Vraag aan uw installateur hoe u snel in kunt schakelen. Een bediendeel met fabrieksinstellingen staat snel inschakelen toe op de volgende manier:

1. Tik op de linkerbovenhoek van het statusscherm. De macro commando's toegekend aan de eerste groep worden getoond.

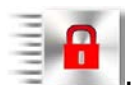

2. Tik op het  $\equiv$  **D De** inschakelprocedure zal starten.

#### **2.1.4 Inschakelen is niet mogelijk**

De installateur kan het systeem zo programmeren dat de inschakelprocedure niet gestart zal worden indien:

- een zone in het gebied geactiveerd is;
- er een storing in het systeem is (inclusief sabotage);
- er een geverifieerd alarm is.

In een dergelijk geval zal de terminal worden getoond met een bericht van de oorzaak waardoor het inschakelen niet mogelijk is. Tevens kan het bericht om een actie vragen die genomen moet worden:

- "1=Ok" door te tikken op de  $\begin{bmatrix} 1 \\ 1 \end{bmatrix}$  toets zult u naar het vorige scherm worden gebracht (inschakelen is niet mogelijk);
- "1=Inschakelen" tik op de  $\mathbb{L}$  toets, het systeem zal worden ingeschakeld ondanks dat er zones geactiveerd zijn of dat er een storing is (geforceerd inschakelen);
- "2=Controleren" tik op de  $\left(2\right)$  toets, het is nu mogelijk om een lijst van geactiveerde / overbrugde zones of storingen te bekijken. Tijdens het bekijken van de lijst met geactiveerde / overbrugde zones, kunt u de zones overbruggen / uit de overbrugging halen die momenteel worden getoond door te tikken op de  $\frac{4 \text{ ghi}}{4}$  toets.

#### <span id="page-17-0"></span>**2.1.5 Mislukken van de inschakel procedure**

De installateur kan het systeem zo programmeren dat de inschakelprocedure mislukt aan het einde van de uitgangsvertraging als:

- er een zone geactiveerd is in het gebied (blok) en op het moment bij het starten van de inschakelprocedure nog niet geactiveerd was;
- er een storing is welke nog niet bestond op het moment van het starten van de inschakelprocedure.

# **2.2 Uitschakelen**

*Indien er een alarm is (alarm in het geheugen) dan zal bij het uitschakelen van het alarmsysteem ook gelijktijdig het alarm worden hersteld.*

 $\dot{1}$ 

Tik op het in het hoofdmenu. Afhankelijk van de systeemstatus:

I. Er is geen alarm (of geen alarm in het geheugen) en 1 blok is ingeschakeld / u heeft toegang tot 1 blok.

Het blok zal worden uitgeschakeld.

II. Er is een alarm (of alarm in het geheugen) en 1 blok is ingeschakeld / u heeft toegang tot 1 blok.

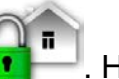

Het "Alarm herstellen / Uitschakelen" scherm zal worden getoond. Tik op het blok zal worden uitgeschakeld.

III. Er is geen alarm (of geen alarm in het geheugen) en er zijn minimaal 2 blokken ingeschakeld. Het keuzescherm zal worden getoond.

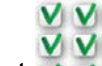

Tik op het  $\overline{v}$  icoon indien u alle blokken wilt uitschakelen waartoe u toegang heeft.

Tik op het  $\Box$   $\vee$  icoon indien u de blokken wilt selecteren om uit te schakelen. De blokken worden overeenkomstig volgens de gelabelde velden getoond. Tik op een veld om een blok te selecteren. Het  $\blacktriangledown$  icoon zal in het veld worden weergegeven (de volledige blok naam zal onderin het scherm worden weergegeven). Indien u klaar bent tikt u op het

om de blokken uit te schakelen.

IV. Er is een alarm (of alarm in het geheugen) en er zijn minimaal 2 blokken ingeschakeld.

Het "Alarm herstellen / Uitschakelen" scherm zal worden getoond. Tik op het volg de instructies op het scherm. Zie hiervoor punt III.

# <span id="page-18-0"></span>**2.3 Het alarm herstellen (zonder uit te schakelen)**

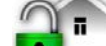

Tik op het  $\blacksquare$  in het hoofdmenu. Afhankelijk van de systeemstatus:

- I. Er is een alarm (of in het alarmgeheugen) en geen van de blokken zijn ingeschakeld. Het alarm zal worden hersteld.
- II. Er is een alarm (of in het alarmgeheugen) en minimaal 1 blok is ingeschakeld.

Het "Alarm herstellen / Uitschakelen" scherm zal worden getoond. Tik op het alarm zal worden hersteld.

# **2.4 Het logboek bekijken**

#### **2.4.1 Alle gebeurtenissen bekijken**

- 1. Tik op het **in de icoon** in het hoofdmenu. Het "Systeemstatus" scherm zal worden getoond.
- 2. Tik op het  $\mathbb{E} =$  icoon. Het "Logboek" scherm wordt nu getoond.
- 3. Tik op het  $\vee \vee$  icoon. De laatste drie gebeurtenissen bewaard in het systeemgeheugen worden getoond. Het icoon maakt het mogelijk eerdere gebeurtenissen te bekijken.

#### **2.4.2 Geselecteerde gebeurtenissen bekijken**

1. Tik op het **in it icoon** in het hoofdmenu. Het "Systeemstatus" scherm zal worden getoond.

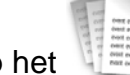

2. Tik op het  $\mathbb{R}^2$  icoon. Het "Logboek" scherm wordt nu getoond.

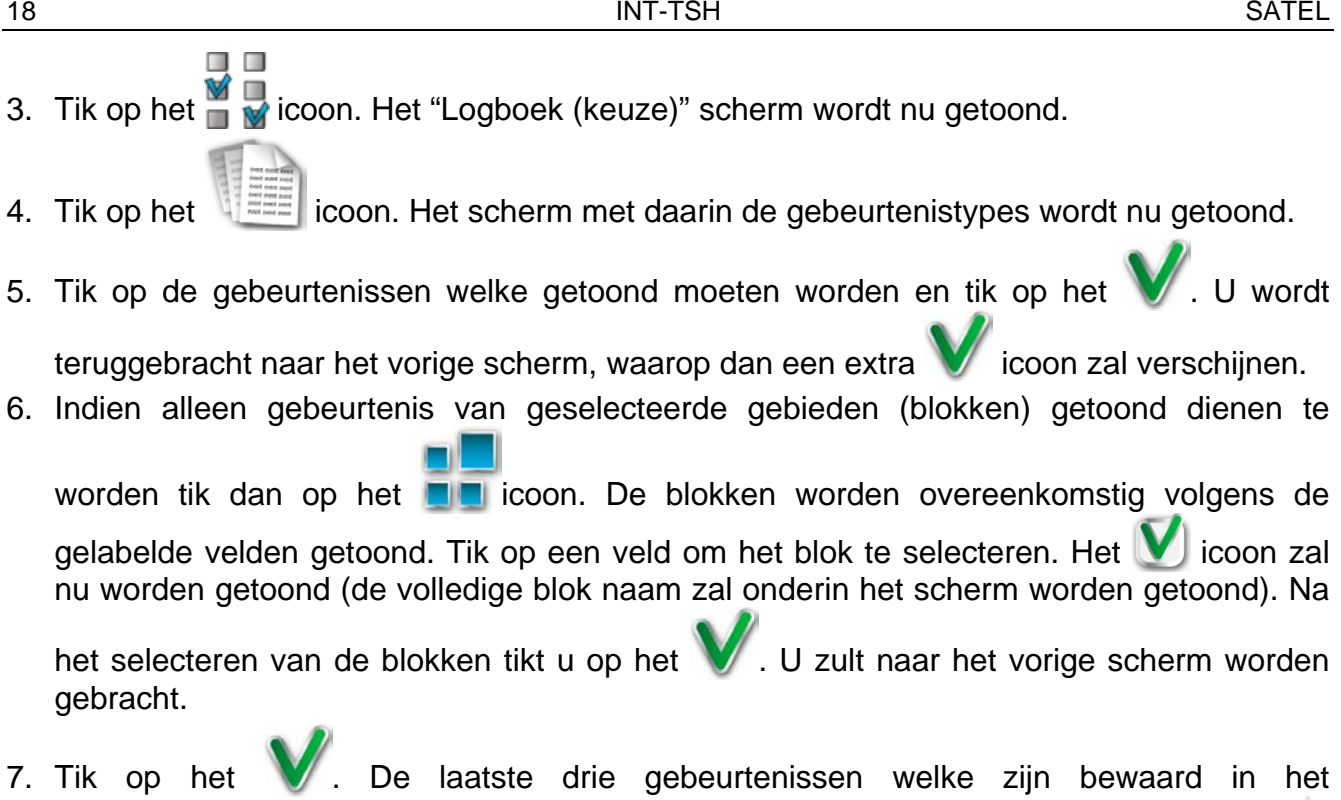

systeemgeheugen en voldoen aan de geselecteerde criteria worden getoond. Het icoon maakt het mogelijk eerdere gebeurtenissen te bekijken.